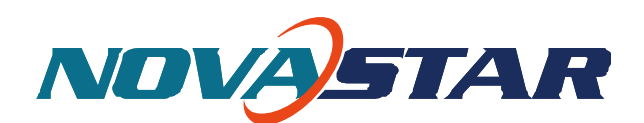

Document number: NOVA2013-MCTRL660-HB-01 Version: V1.2.0

## M3 Controller MCTRL660 User Manual

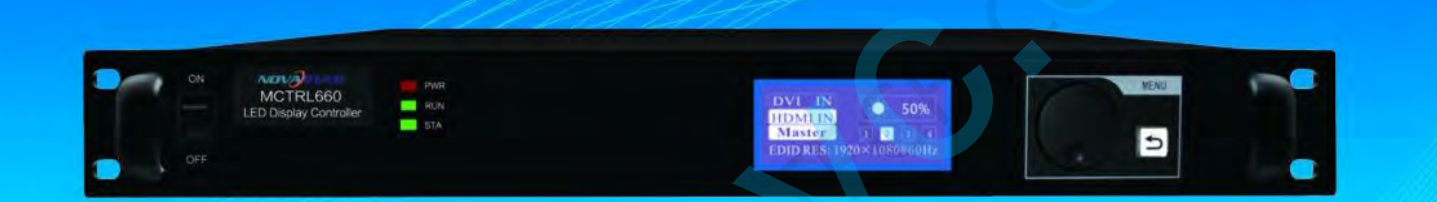

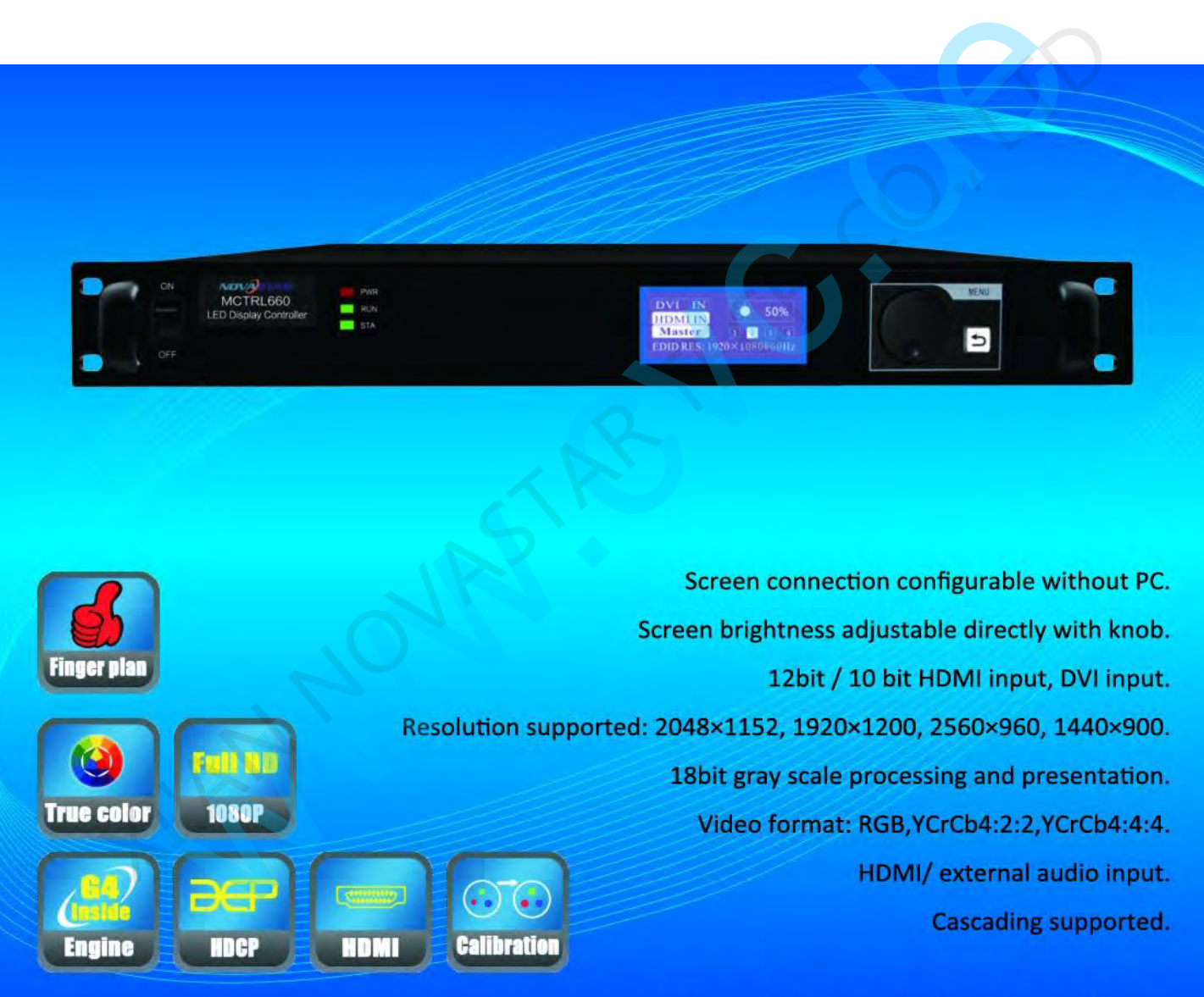

# **For Rental Market**

Xi'an NovaStar Tech Co., LTD

## 1 Overview

MCTRL660, NovaStar's latest independent master control, is mainly applied to screen leasing. It adopts an innovative architecture to implement smart configuration; the screen debugging can be completed within 30 seconds. It adopts the Nova G4 engine; the screen is stable and flicker free without scanning lines; the images are exquisite and have a good sense of depth. It supports Nova's new-generation point-by-point correction technology; the correction is fast and efficient. It can implement white balance calibration and color gamut mapping based on different features of LEDs used by screens to ensure reproduction of true colors. It is the only control system supporting the input of 12-bit high-definition multimedia interface (HDMI) and high-bandwidth digital content protection (HDCP) in China. It supports screen configuration at any time without a computer. It supports manual adjustment of the screen brightness, which is convenient and efficient. These features satisfy the special needs of screen leasing to the maximum extent. Was new-generation point-by-point correction technology; the correction is fast and efficient<br>an implement white balance calibration and color gamut mapping based on different feature.<br>LEDs used by screens to ensure reprod

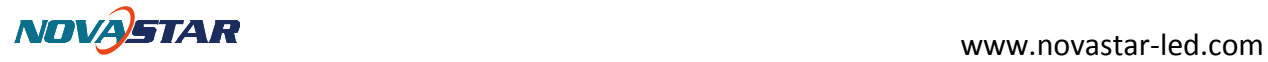

## 2 Product Appearance and Interfaces

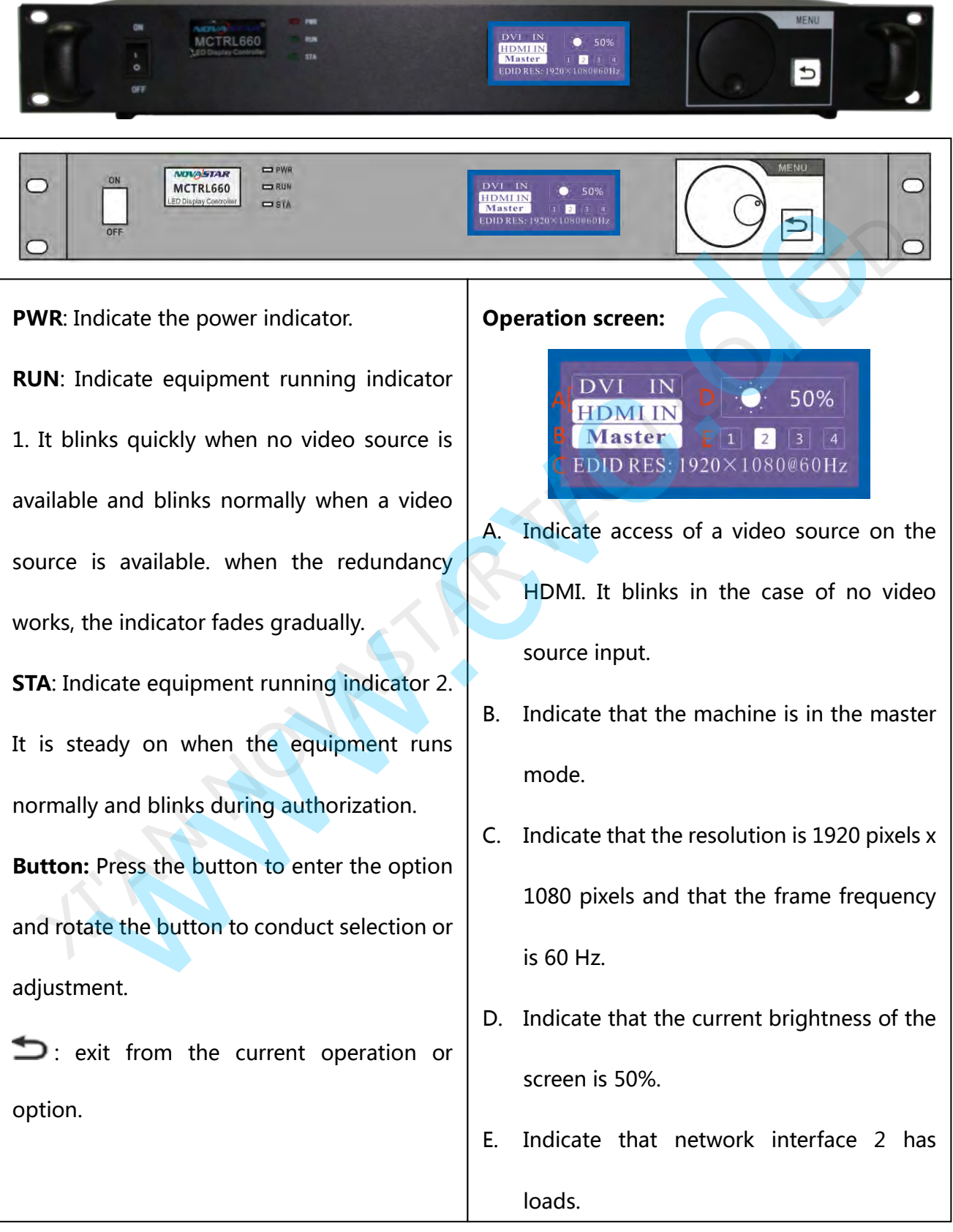

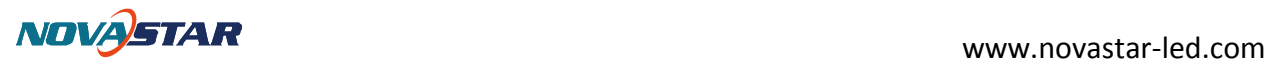

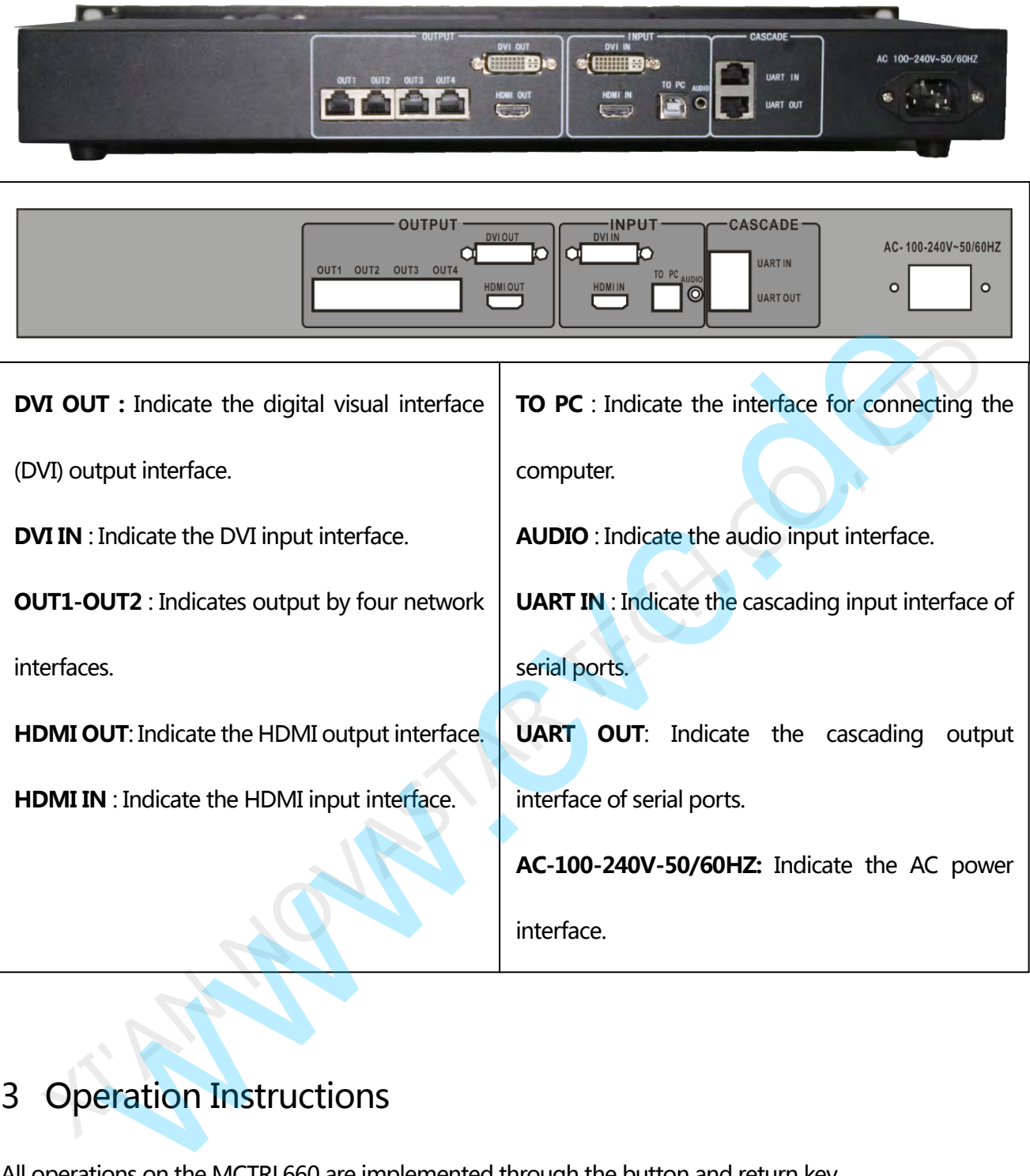

## 3 Operation Instructions

All operations on the MCTRL660 are implemented through the button and return key.

Button: Press the button to enter a menu. After entry into a menu, rotate the button to adjust the value or

select a submenu.

Return key: Press the return key to exit from the current menu or operation.

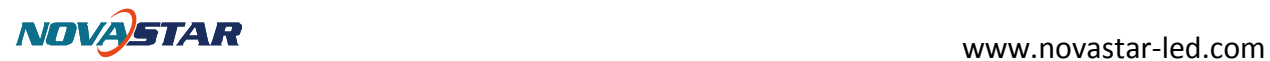

## 4 Procedure

## 4.1 Step 1: Connecting the Hardware

Connect the hardware by referring to the interface description in Chapter 2.

## 4.2 Step 2: Screen Configuration

- 1) The screen being power-on, if the cabinet is in normal display, enter into step  $2$ ); if the cabinet is in abnormal display, first load the cabinet file, and fix it to the receiving card; see detailed operation in 4.5 Advanced Setting 。
- 2) Return to the "Screen Configuration" submenu. Rotate the button to switch to submenus of other options respectively to perform configurations, as shown in the following figures:

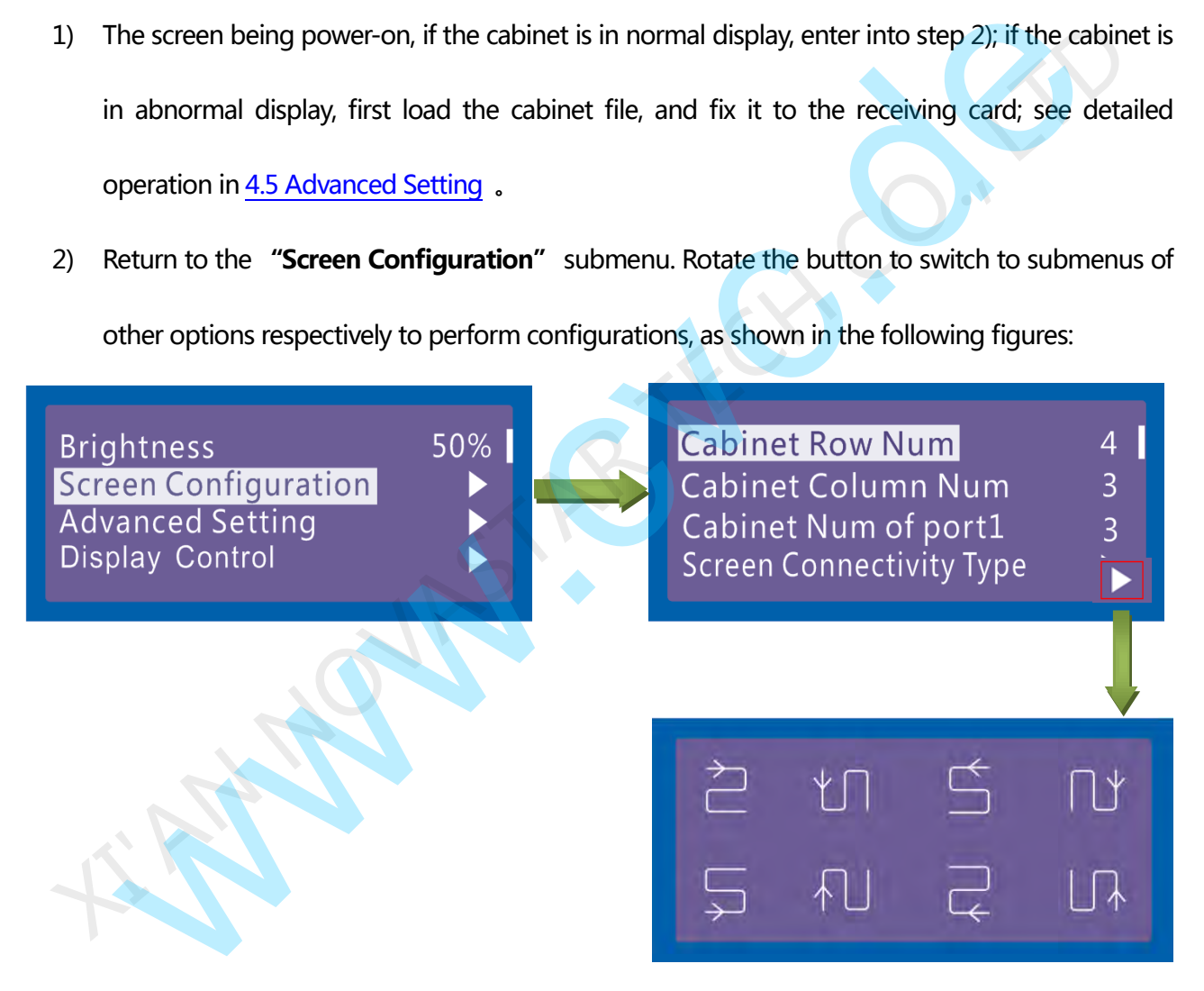

- a) Set **Cabinet Row Num** and **Cabinet Col Num** according to the actual situation of the screen.
- b) Set **Cabinet Out1 Num**. The device has some limitations on the cabinet quantity of

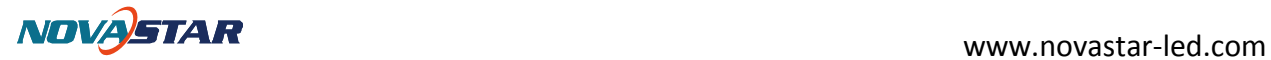

network interfaces. For details, see precautions for screen setting i).

- c) Set the alignment of the screen. Pay attention to precautions for screen setting iii), iv) and v) below.
- d) Set the resolution of the video source.

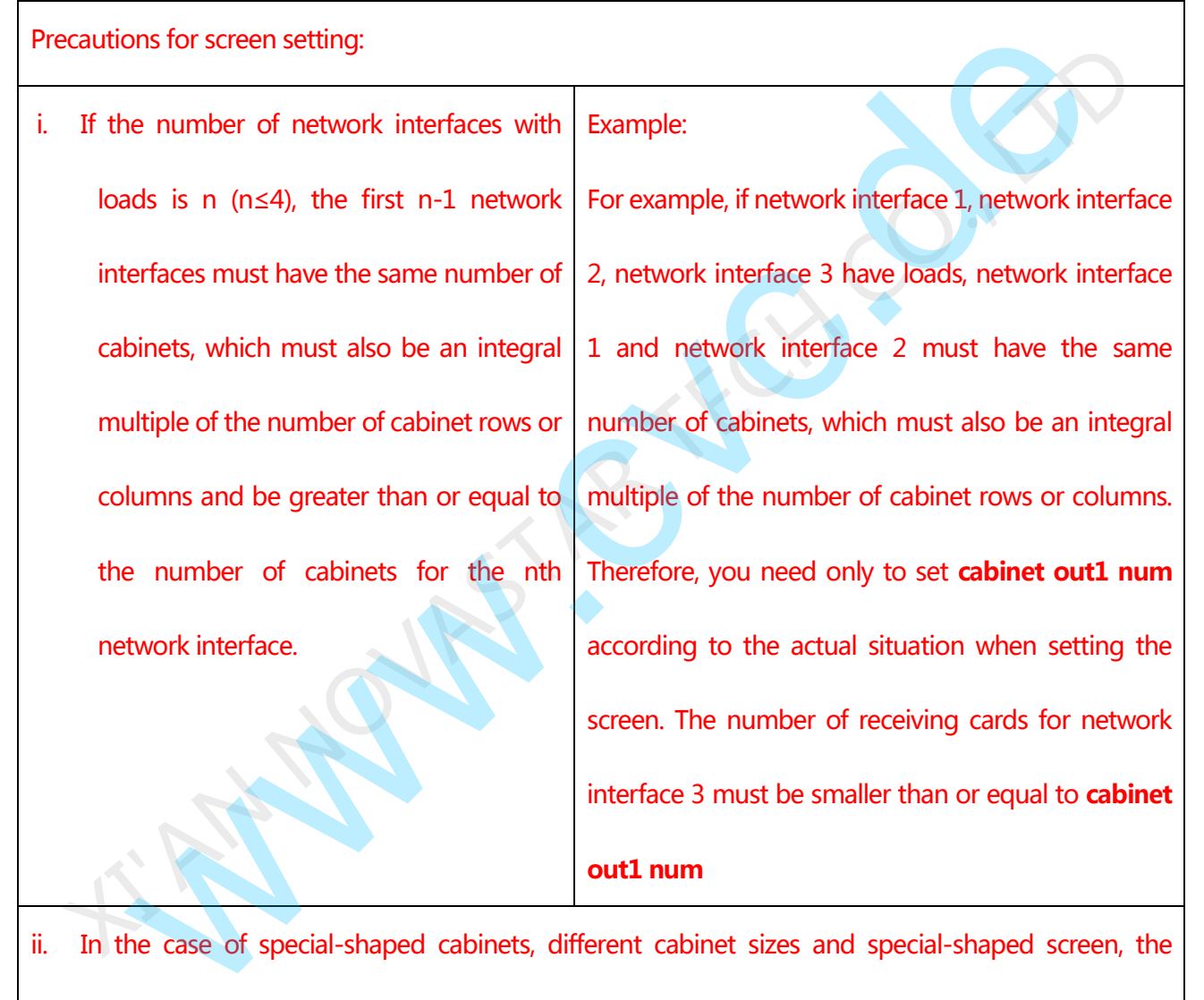

ii. In the case of special-shaped cabinets, different cabinet sizes and special-shaped screen, the NovaLCT-Mars software is required to be connected to configure the screen.

iii. During connection setting, you can rotate the button to see the effects of different connections on the screen in real time. If you are satisfied with the connection, you must press the button to save the setting. You can press the return key to exit from the current operation.

iv. During connection setting, you must ensure that the connection of each network interface is downward in the same direction. v. During connection setting, you must ensure that network interface 1 is the start position of the

whole connection.

## 4.3 Step 3: Adjusting the Brightness of the Screen

Return to the main menu interface. Press the button to select the corresponding value. You can rotate the

button to adjust the brightness at this time.

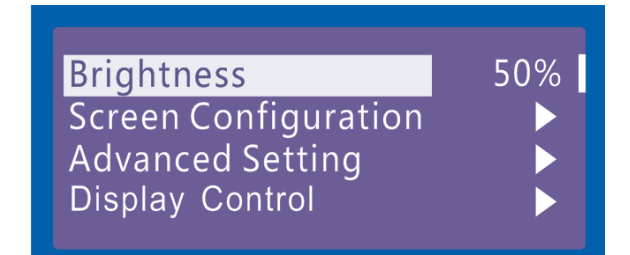

## 4.4 Setp4 Input Resolution

Namely the resolution of home page display of interface, which must be in coincidence with output

resolution of video source.

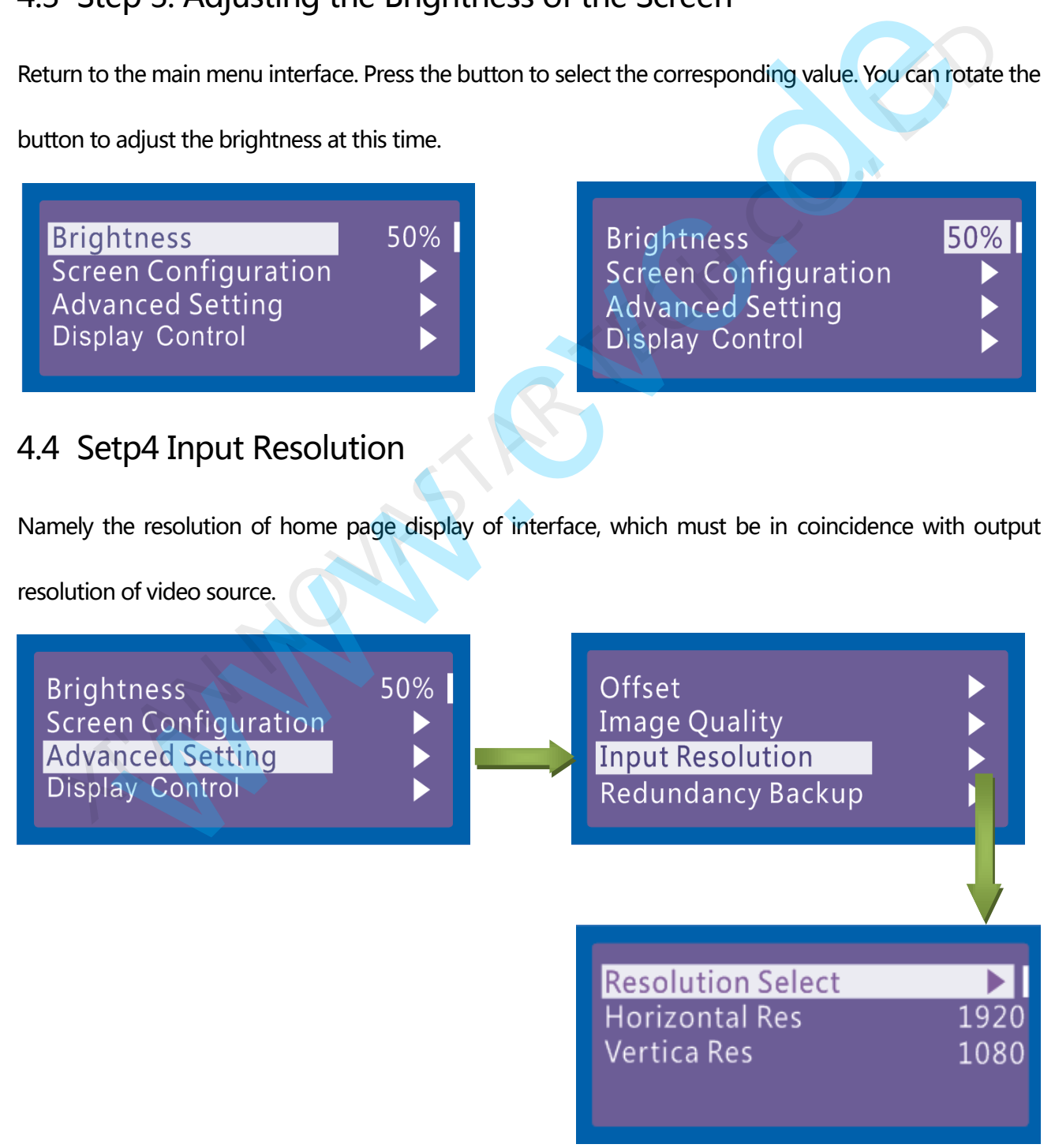

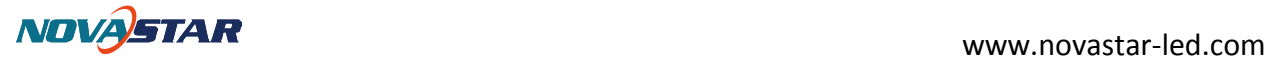

After step 4 is completed, you can turn on the screen and normally use the screen. To achieve better

display effects, you can continue to set other parameters.

You can set other parameters by referring to Section 4.5 "Advanced Setting."

## 4.5 Advanced Setting

### 4.5.1 load Cabinet Files

After the screen is powered on, if the cabinet fails to display normally, you must load cabinet files first. The cabinet files must be sent to the MCTRL660 through the NovaLCT-Mars beforehand. The following figures show the procedure:

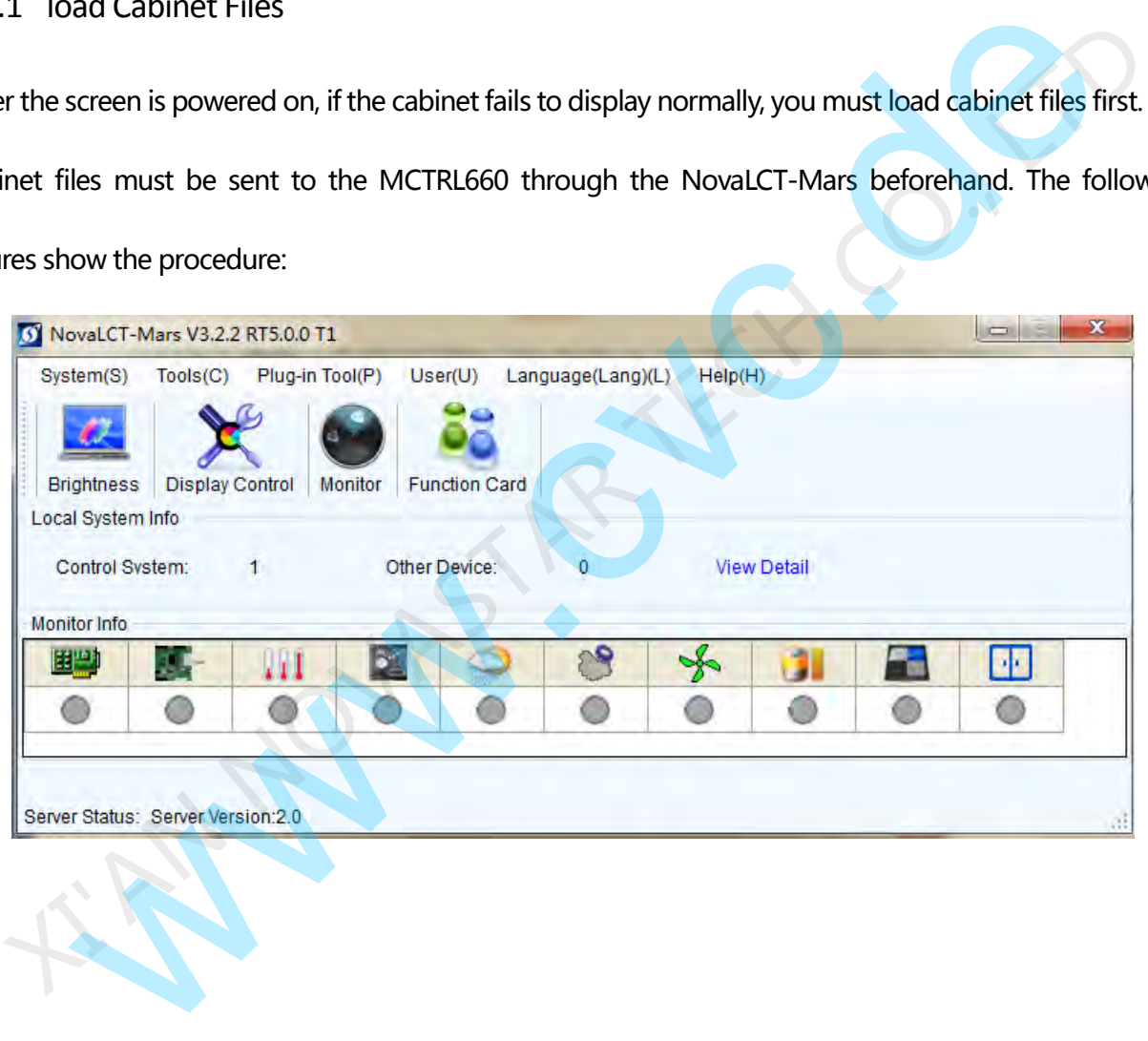

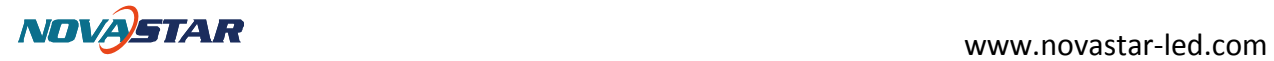

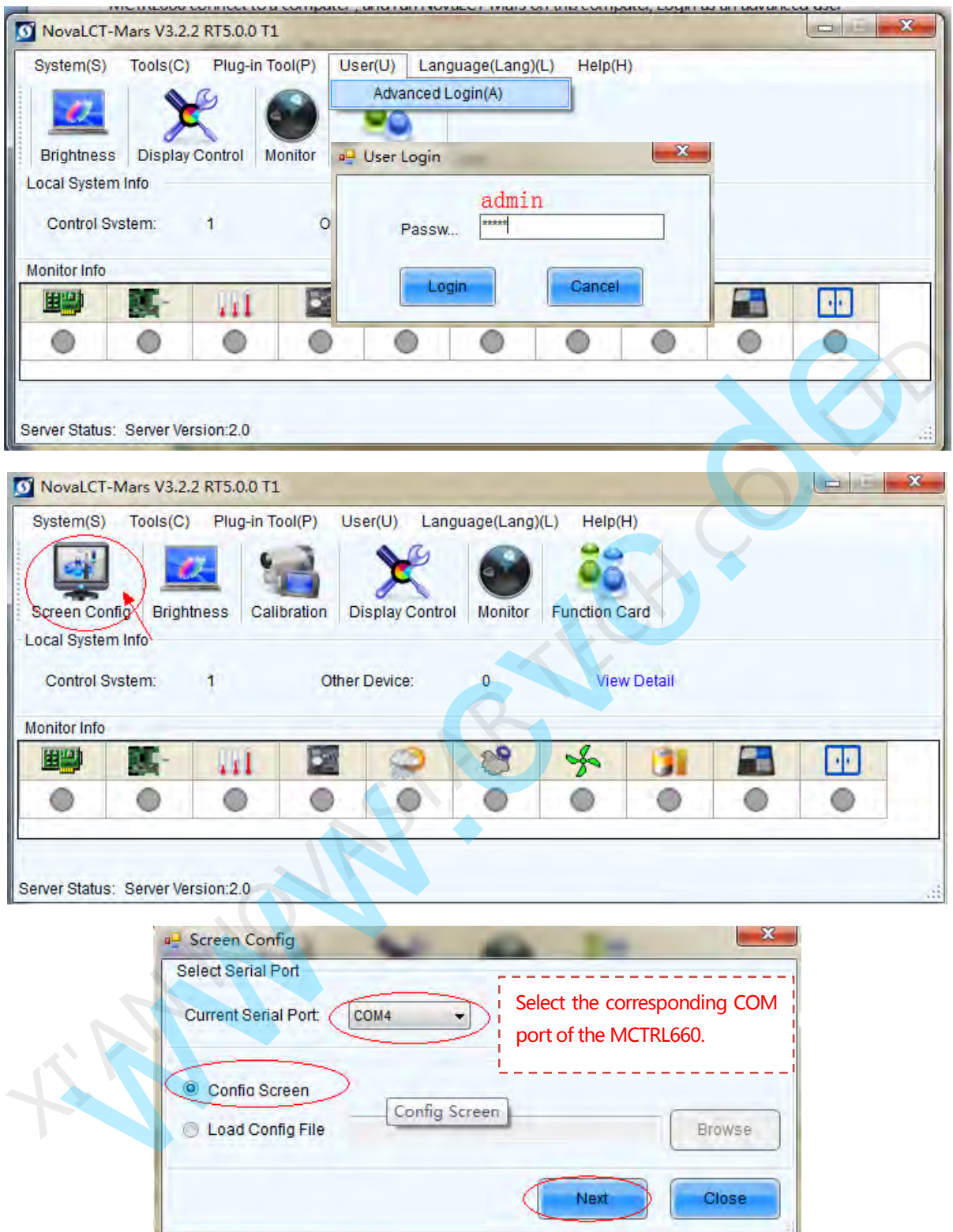

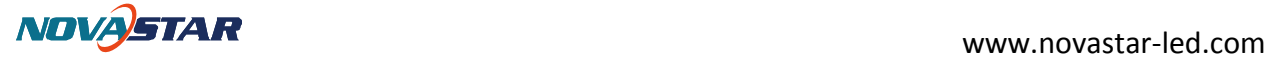

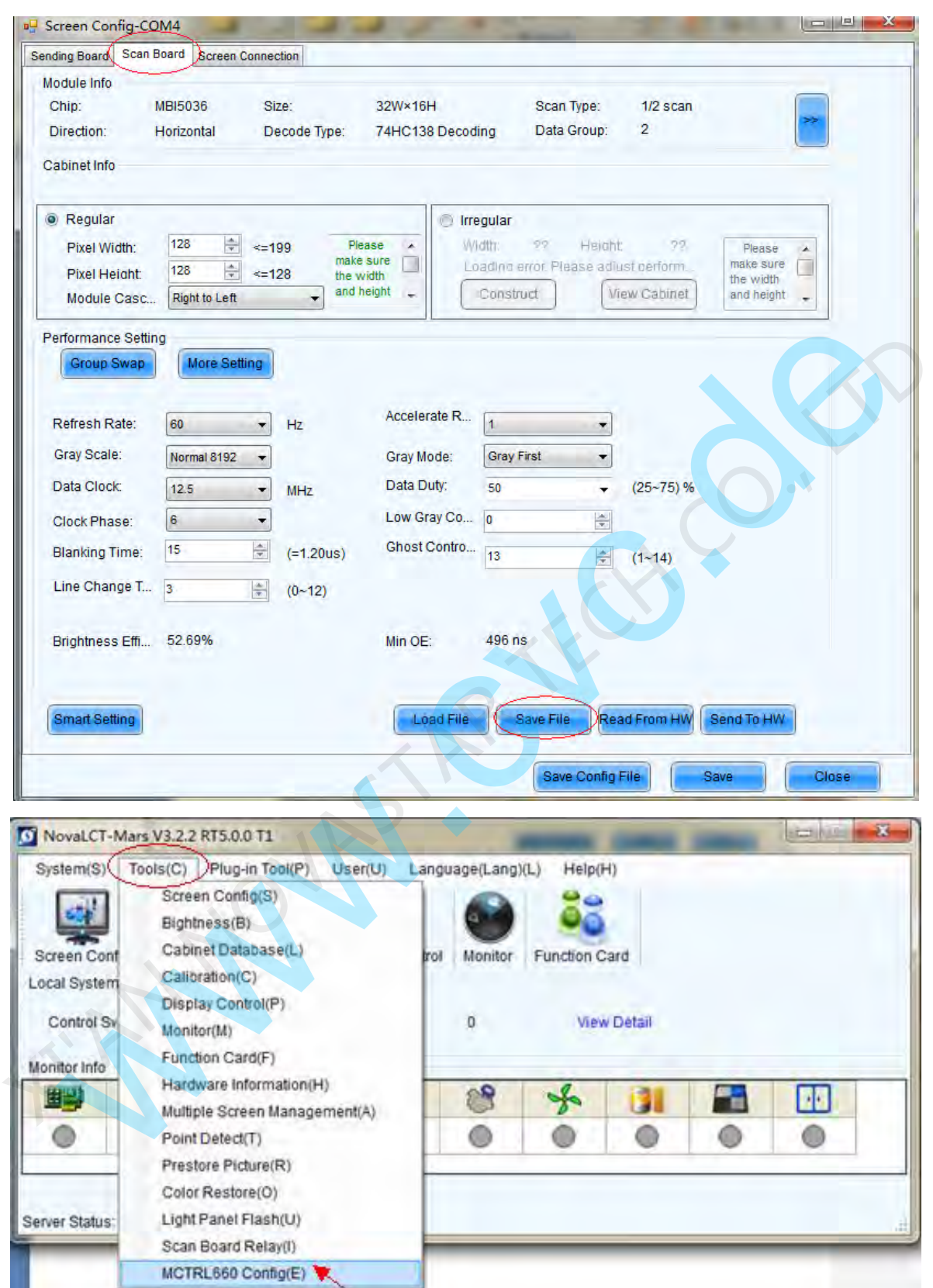

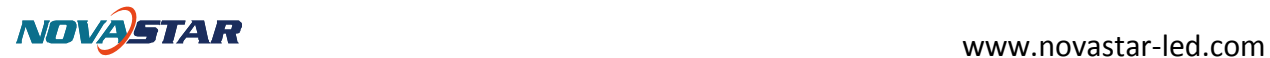

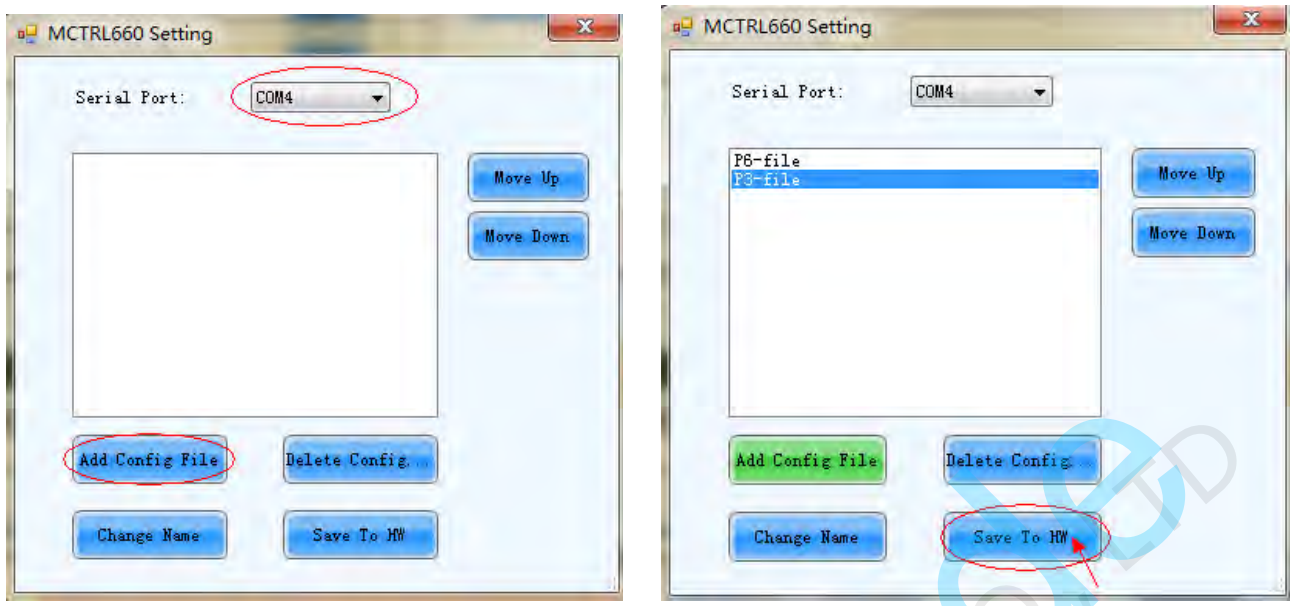

Tip: After the MCTRL660 Setting interface is displayed, the NovaLCT-Mars automatically reads the existing configuration files in the MCTRL660. The NovaLCT-Mars can perform operations such as modification of file name, adjustment of file order and deletion to these files.

Perform operations on the MCTRL660. Rotate the button to select "Advanced Setting" and then press the button. The "Advanced Setting" submenu is displayed. Rotate the button to select "Load RCFG Files" and the Press the button again, as shown in the following figures. The cabinet files imported by the NovaLCT-Mars already exist in the MCTRL660. Select the cabinet file of the corresponding specifications and then press the button to send the file to all the cabinets of the MCTRL660. XIX CONDECT TO SALE CONTRIGED SETTING TO A NEW YORK CONTRIGENTS CONDUCT TO A NOVAL CHANGED SETTING ON THE MCTRILGGO. The NOVAL CHANGES CAN DEPENDING TO A NEW YORK CONTRIGED IN THE MCTRILGGO. The NOVAL CHANGES CAN DEPENDING

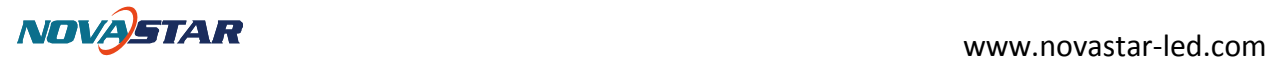

**Brightness** Screen Configuration **Advanced Setting Display Control** 

Offset **Image Quality Input Resolution Redundancy Backup** 

Load RCFG Files

Press the return key to return to the "Advamced Setting" submenu. Rotate the button to select "Save To Hardware" and then press the button to fix the cabinet file to the receiving card.

I

50%

### 4.5.2 Other parameters

Press the return key to return to the main menu. Rotate the button to select Advanced Setting and then press the button. The **Advanced Setting** submenu is displayed. Rotate the button again. The eight setting options under the Advanced Setting submenu are displayed. You need only to set the following parameters: **Offset** Smart Gray Mode<br>
Restore Factory Settings<br>
Restore Factory Settings<br>
Restore Factory Settings<br>
Po-file<br>
Pa-file<br>
Pa-file<br>
Pa-file<br>
Pa-file<br>
Pa-file<br>
Pa-file<br>
Pa-file<br>
Pa-file<br>
Pa-file<br>
Pa-file<br>
Pa-file<br>
Pa-file<br>
Pa-file<br>
P Save To Hardware<br>
Smart Gray Mode<br>
Restore Factory Settings<br>
Restore Factory Settings<br>
P6-file<br>
P3-file<br>
P3-file<br>
P3-file<br>
P3-file<br>
P3-file<br>
P3-file<br>
P3-file<br>
P3-file<br>
P3-file<br>
P3-file<br>
P3-file<br>
P3-file<br>
P4-file<br>
D4-file t

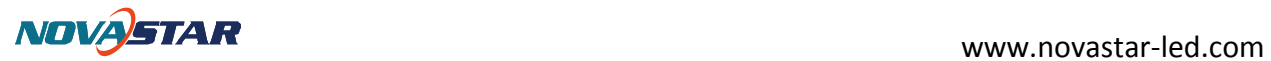

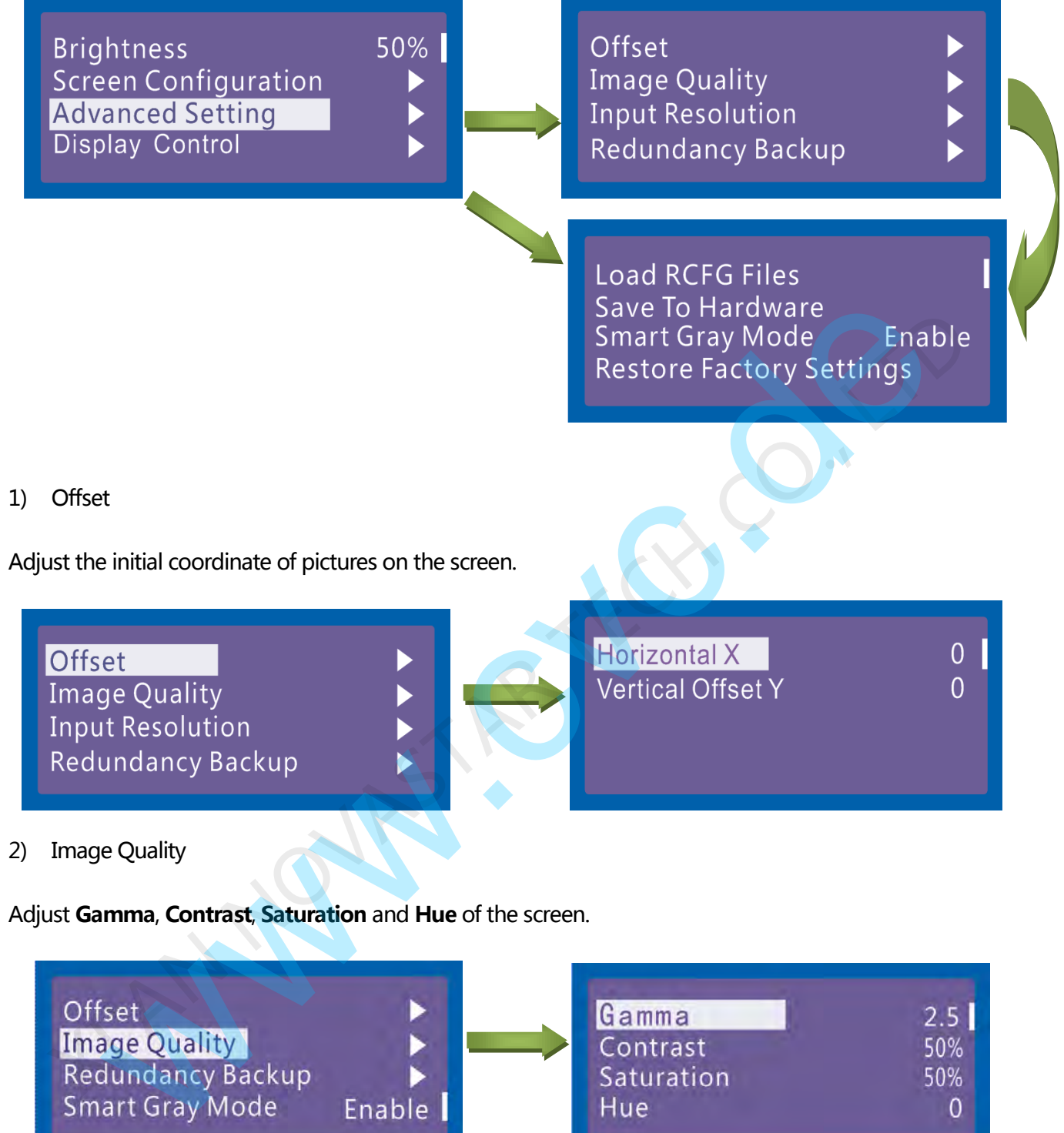

#### 2) Image Quality

Adjust Gamma, Contrast, Saturation and Hue of the screen.

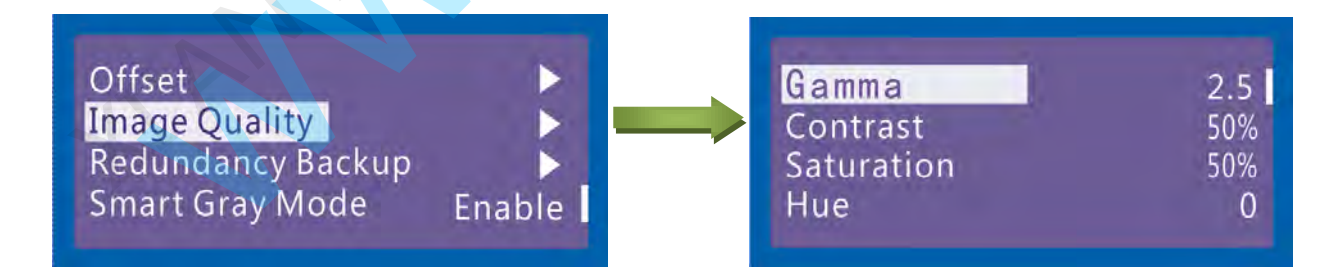

3) Redundancy Backup

Set this controller to the master mode or backup mode when the system has multiple controllers.

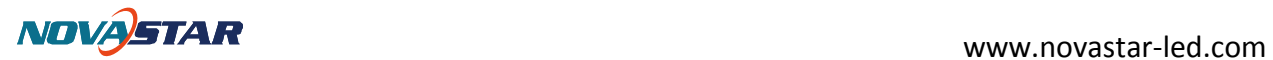

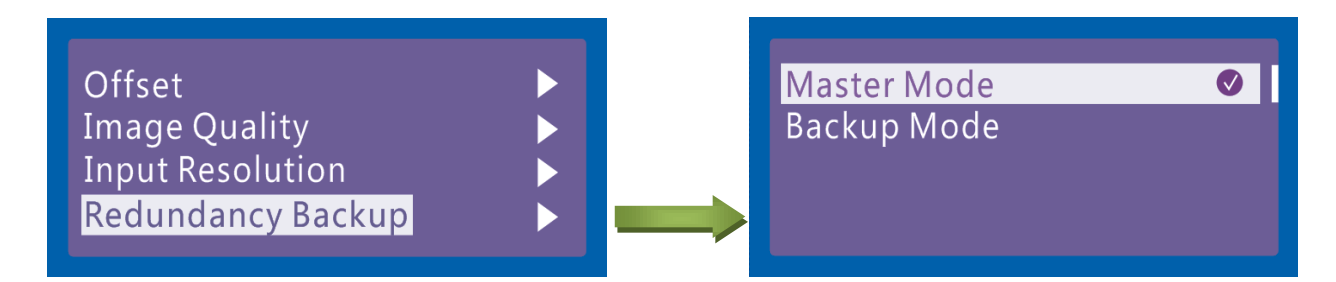

#### 4) Smart Gray Mode

This parameter is set to be off by default. To successfully enable this function, you must load the

configuration files first. Currently, only non-pulse-width modulation (PWM) chips are supported.

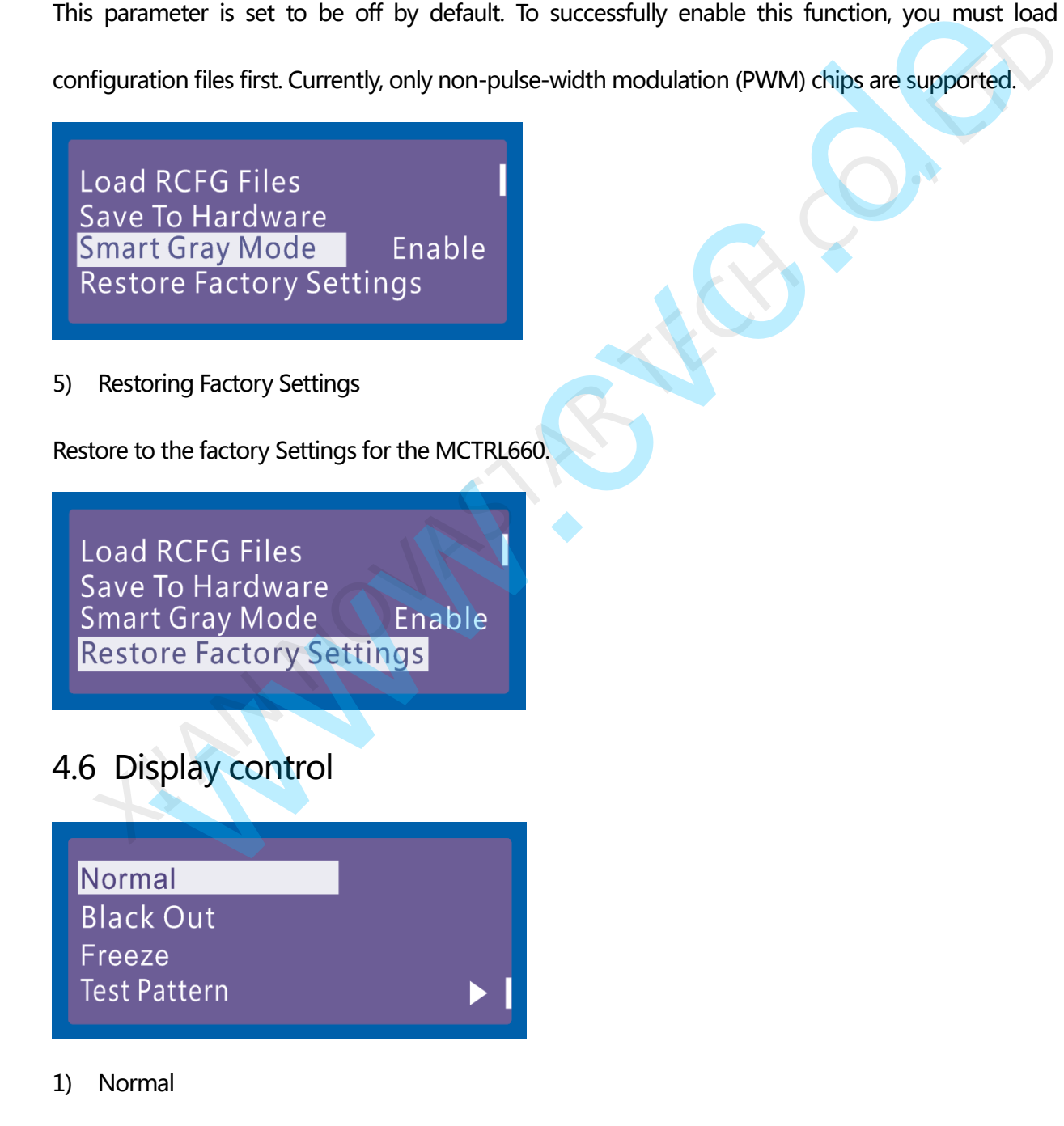

The screen is restored to normal display.

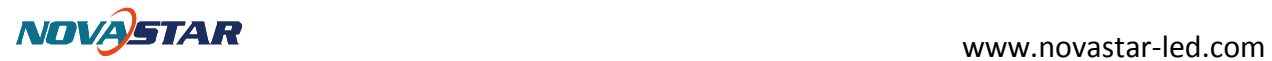

### 2) Black Out

The screen is black out, then the home page display of MCTRL660 operation screen is as follows:

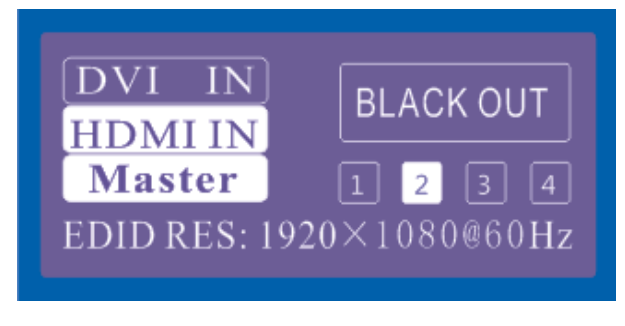

3) Freeze

Screen freezes, then the home page display of MCTRL660 operation screen is as follows:

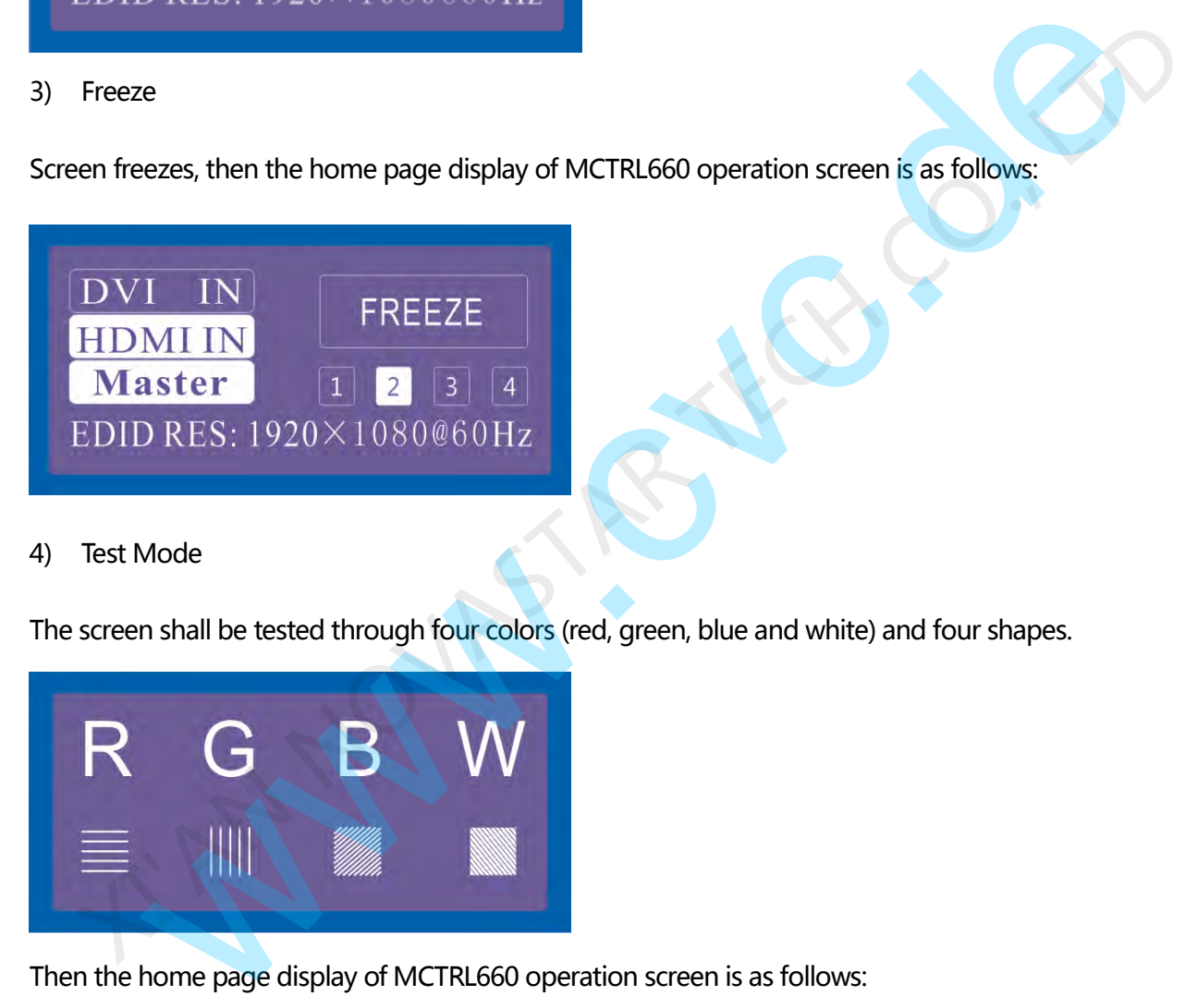

4) Test Mode

The screen shall be tested through four colors (red, green, blue and white) and four shapes.

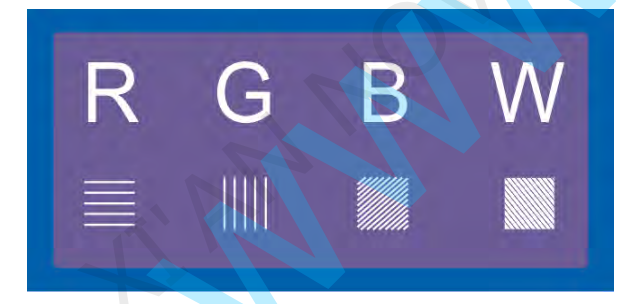

Then the home page display of MCTRL660 operation screen is as follows:

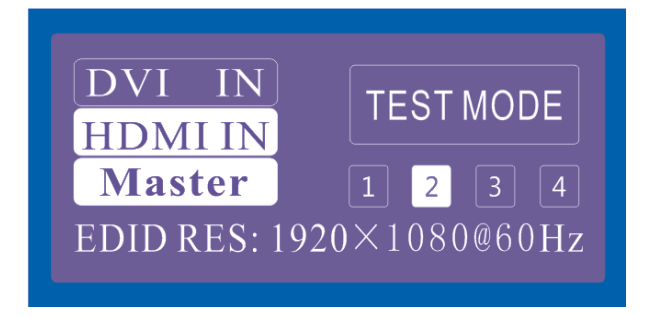

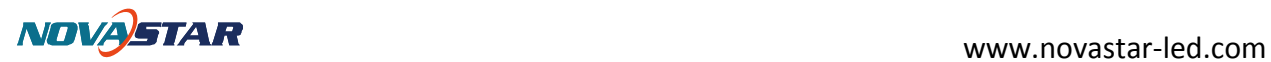

## 4.7 Language Setting

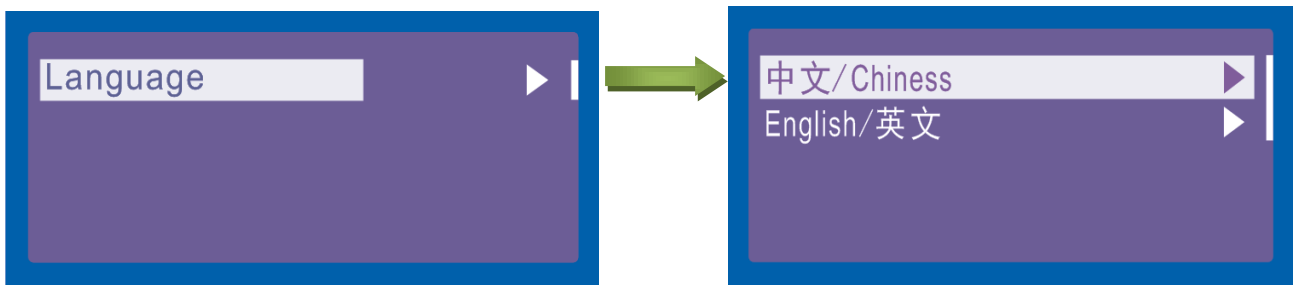

## 5 Hardware Program updating

MCTRL660 connect to a computer , and run NovaLCT-Mars on this computer, Login as an advanced user

and type in admin on the NovaLCT-Mars main interface to open the page for updating the hardware

program.

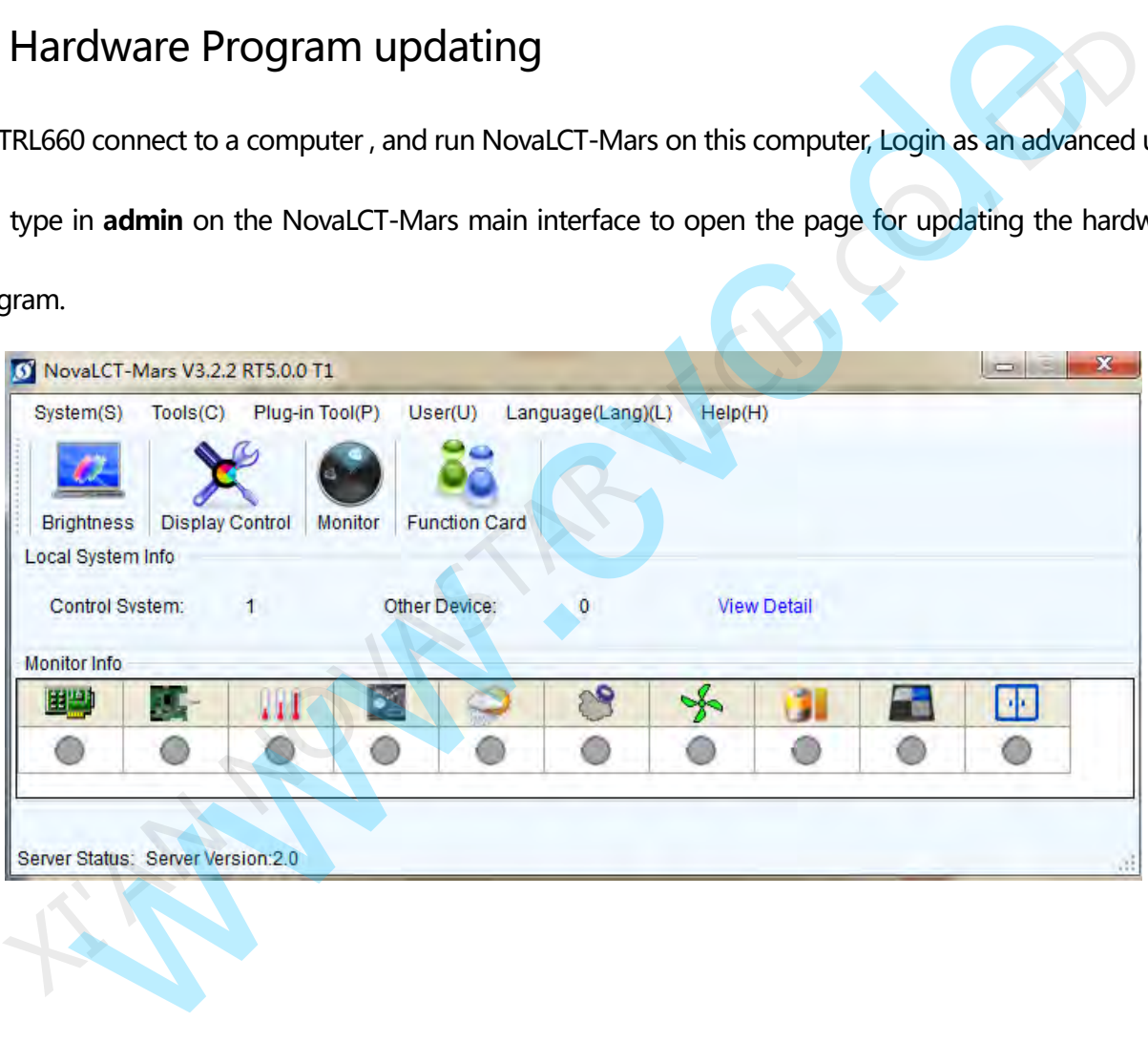

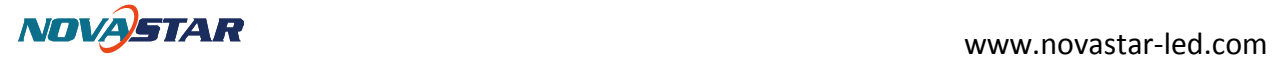

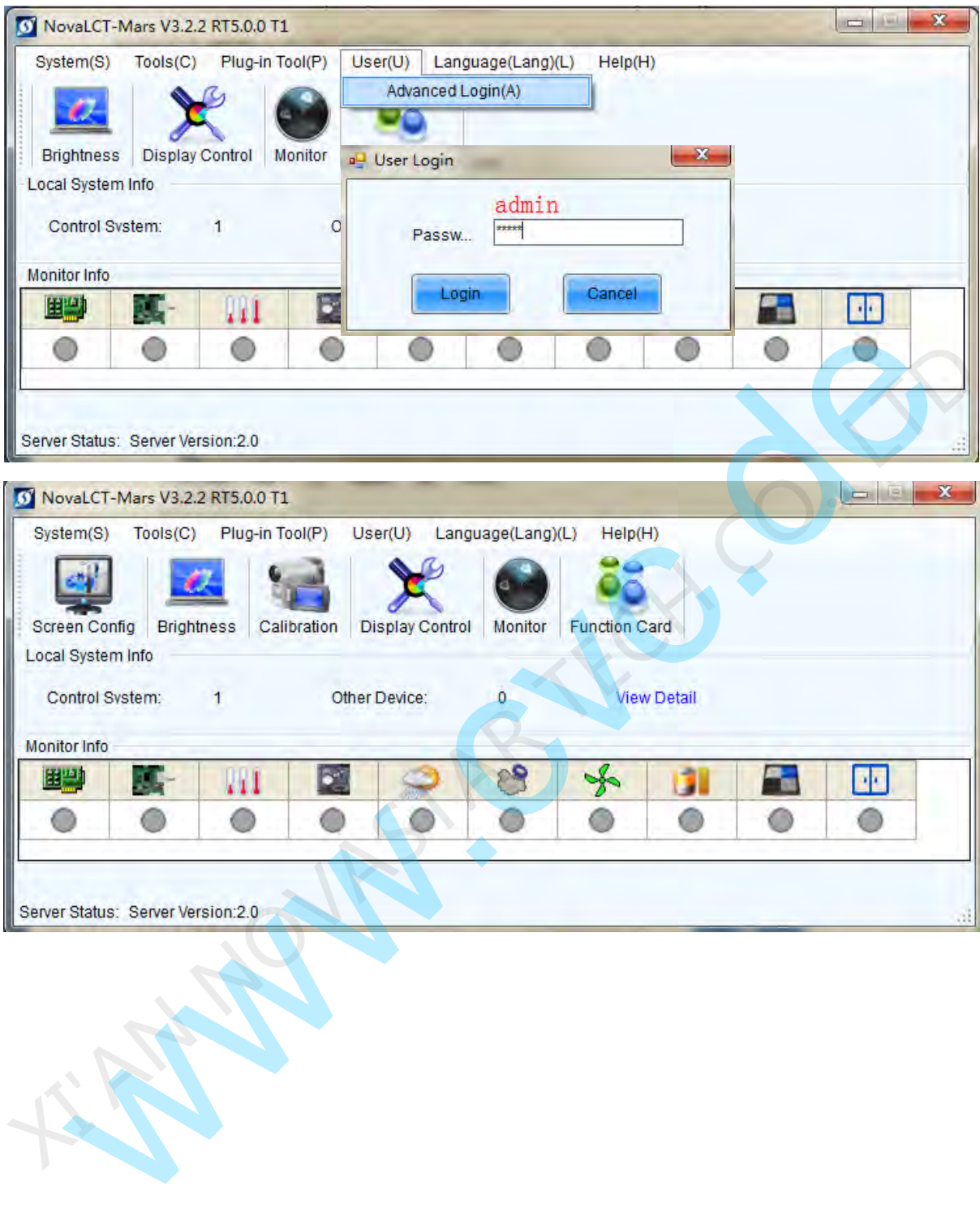

**NOVASTAR** www.novastar-led.com

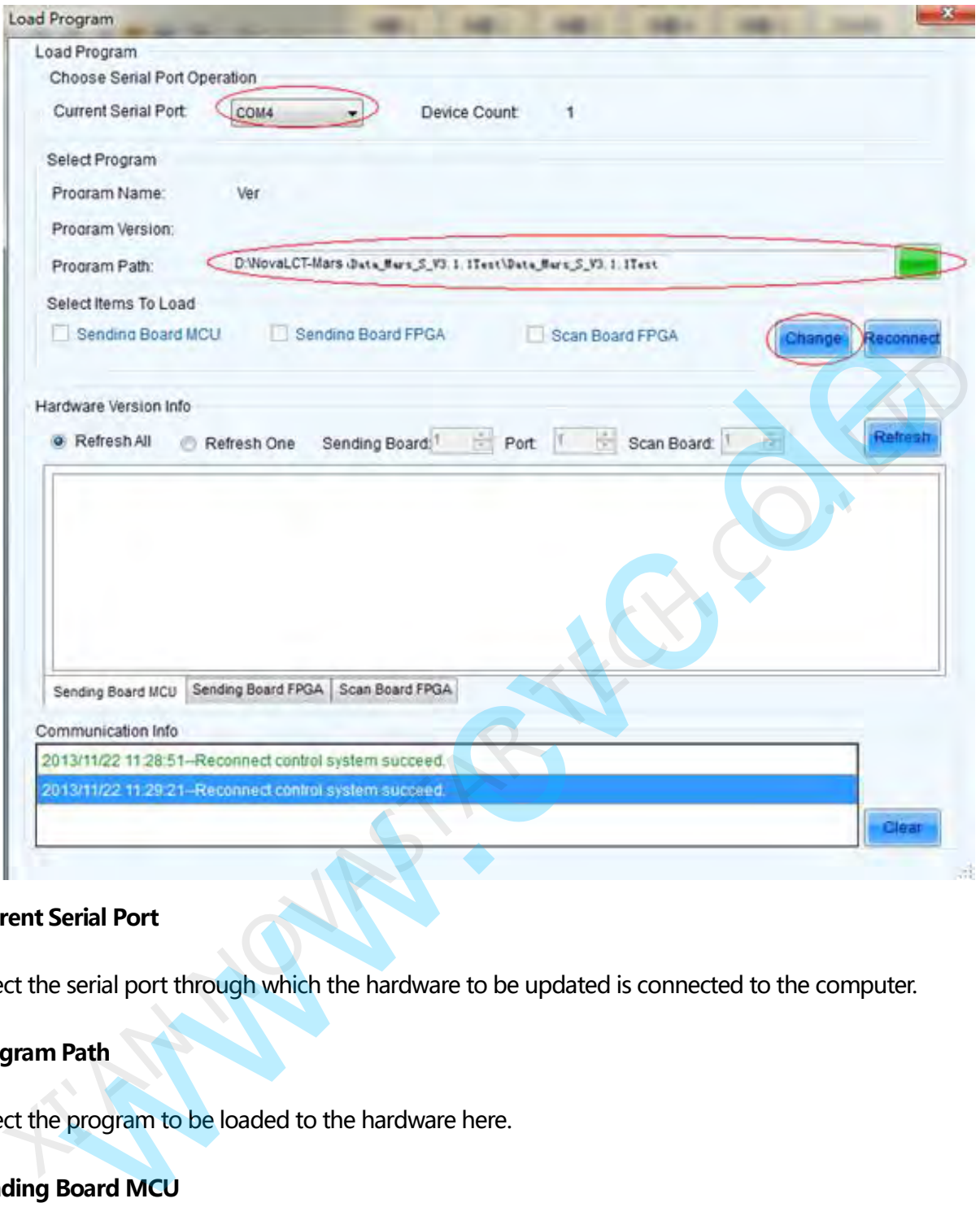

### Current Serial Port

Select the serial port through which the hardware to be updated is connected to the computer.

#### Program Path

Select the program to be loaded to the hardware here.

### Sending Board MCU

Select this option if the MCU program of a sending board is to be updated.

### Sending Board FPGA

Select this option if the FPGA program of a sending board is to be updated.

#### Scan Board FPGA

![](_page_18_Picture_0.jpeg)

Select this option if the FPGA program of a scan board is to be updated.

#### Change

Click this button to load the selected program to the selected hardware.

#### Refresh All

If this option is selected, the version information of all sending boards and scan boards connected to the

current serial port will be refreshed when click the Refresh button.

#### Refresh One

If this option is selected, only the version information of the selected scan board will be refreshed when

click the Refresh button.

#### Refresh

Click this button to show the current version information of the hardware. This can be used to check whether the hardware program has been updated.

## 6 FAQ and Precautions

- 1) Currently, this product only supports no-computer configuration for the rectangular screen composed of the cabinets of the same size and the same specification. The special-shaped cabinets and screens require online configuration. The stead port will be refreshed when dick the **Refresh** button.<br>
Starting the stead of the selected scan board will be refreshed with the **Refresh** button.<br>
Starting the version information of the sleed scan board will be
- 2) You are recommended not to concurrently perform the no-computer operation and online operation for a screen.